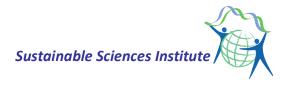

## Guide to download and install Zotero

Zotero is a bibliographic reference manager, it allows us to create a personal library, from articles we read and consult. Also, it will insert the references we need to support the statements used in the writing of proposals, reports, articles, etc.

In addition to **zotero** there are other programs like **Mendeley** or **Endnote**, if you are already familiar with other programs there is no need for you to install zotero.

Zotero, like other managers, allows access to the library anywhere and from any computer, in addition to inserting references in a simple way and making use of different reference standards such as APA, Vancouver, etc.

The steps to use Zorero are the following:

- 1. Install the program (it is available on the zotero.org page), I recommend that Windows users use Chrome
- 2. Install a connector
- 3. Configure zotero
- 4. Open Word and verify that the zotero icon is present
- 5. Create the library

Each of the steps is detailed below

## 1. Install the program: enter in zotero.org

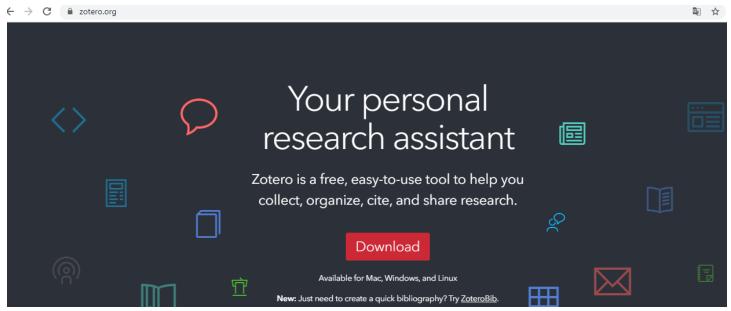

click in Download, you will see the following window to download the program for Windows, Mac o Linux depending on your operating system.

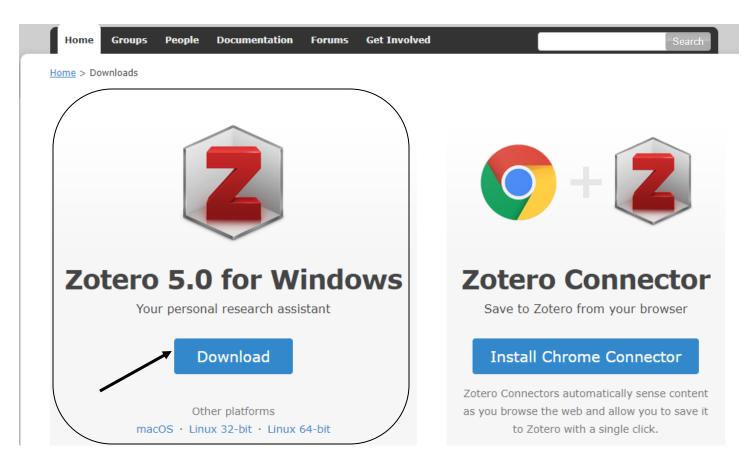

After downloading you can install Zotero connector

2. Install connector: on the page zotero.org, click again to Download and then install connector

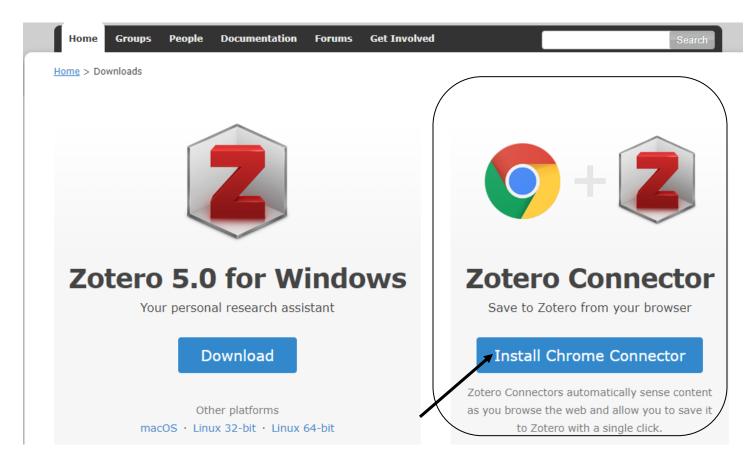

Installing the connector will allow you to download the references from search engines such as pubmed, sciencedirect, academic google, etc.

## 3. Configure Zotero

For the program to work correctly it is necessary to configure the account, for this you must create an account using an email, this can be done from the application installed on the desktop or from the zotero pageInstalar el conector permitirá descargar las referencias desde los buscadores como pubmed, sciencedirect, google académico etc.

From Zorero's page: From the program installed on the desktop do the following:

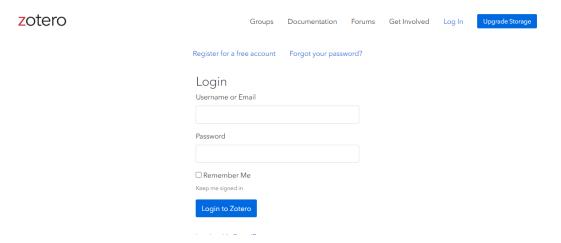

- 1. Open the program
- 2. From the main menu click on Edit and then preferences.

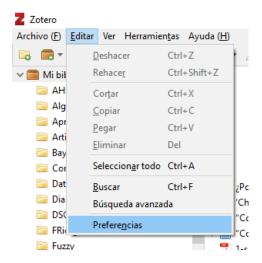

3. Once there click synchronize to access your data from your count to create a new account

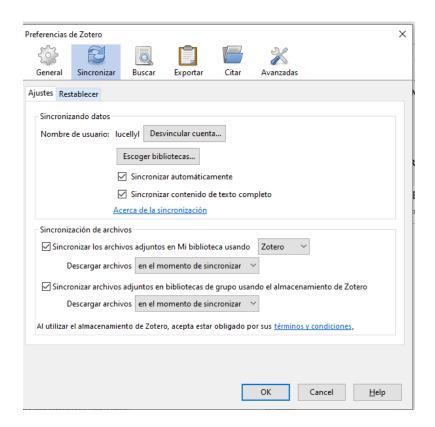